## **iCare EXPORTのインストール**

## **はじめに**

iCare EXPORTは各種アイケアで測定した眼圧データを管理するための専⽤ソフト ウェアです。iCare Exportを利用するには、事前にソフトウェアをインストールし、 必要に応じて言語設定をおこなってください。

### **iCare EXPORT の最低システム要件**

- x86 または x64 1 GHz以上のPentiumプロセッサー
- 512 MBのRAM
- 512 MBのハードディスク空き容量
- USB 2.0 接続
- 800 x 600の解像度ディスプレイ、256 ⾊
- DirectX 9互換グラフィックスカード
- NET Framework 4.6.1 以降
- OS: Windows 10 または Windows 11 ※MACではご利用できません

## **iCare EXPORTのインストール**

#### **1 iCare EXPORTのダウンロード**

下記URLからソフトウェアを ダウンロードします。 Export - [iCare \(icare-world.com\)](https://www.icare-world.com/export/)

#### **2 住居地の登録**

お住いの国を選択し、 チェックボックスにチェックを⼊れて、 **[ SUBMIT ]**ボタンを選択します。 ⾃動でソフトウェアがインストール されます。

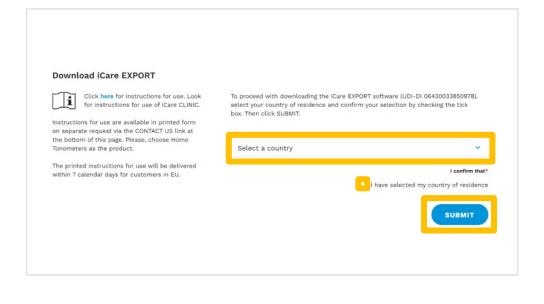

### **3 iCare EXPORTをインストール**

1)ダウンロードした [ **iCare EXPORT 2.2.5 Setup** ] を開きます。

> \*バージョンは予告なしに変更になることが ございます。

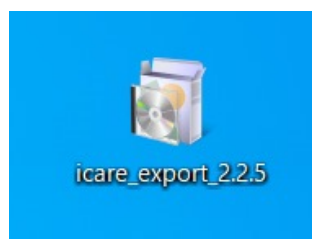

2) ウイザード画⾯を開いたら、 [ **Next >**] を選択します。

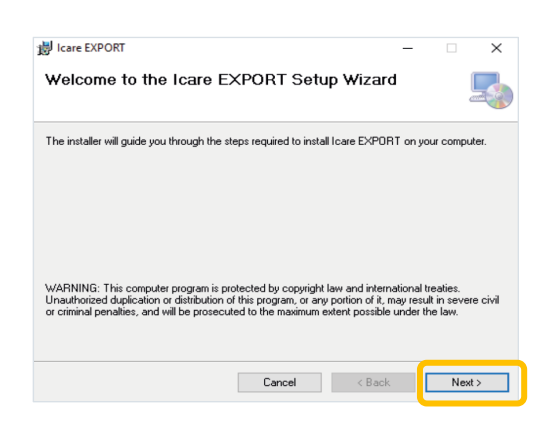

3) License Agreement画面にて [ ◉ **I Agree** ] にチェックし、 [ **Next >**] を選択します。

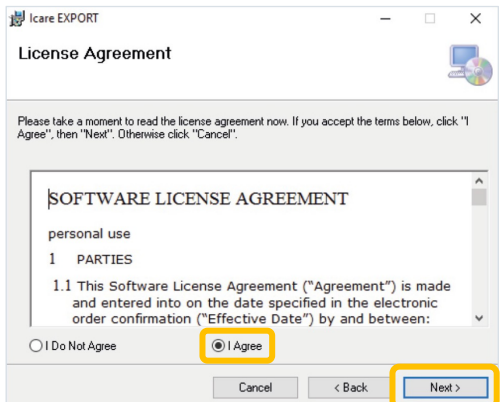

4) Select Installation Folder画面にて [ ◉ **Everyone** ] にチェックし、 [ **Next >**] を選択します。

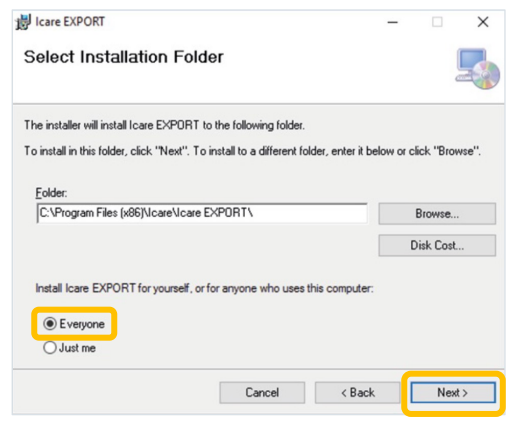

5) Mode Selectionの画⾯にて、 [ ◉ **Cloud mode** ] にチェックし、 [ **Next >**] を選択します。

\*モードは後で変更可能です。

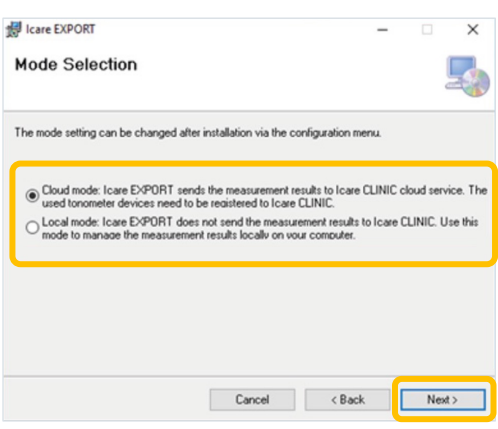

6)Confirm Installationの画⾯にて [ **Next >**] を選択します。

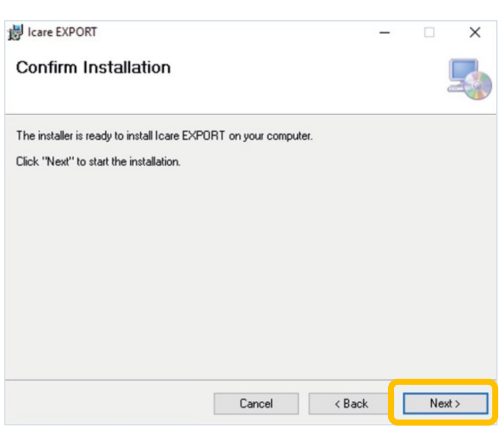

7)Installation Completeの画⾯にて [ Close ] を選択します。

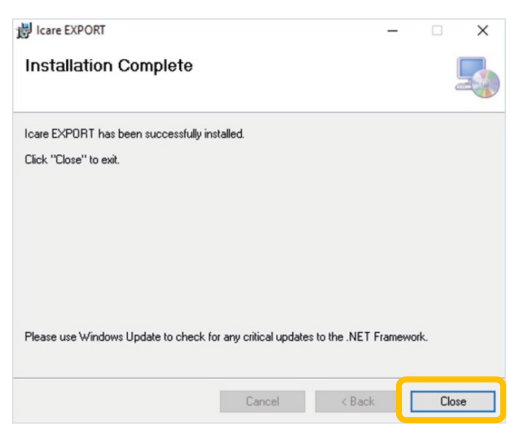

8)iCare EXPORTのインストールは 完了です。

> インストール後デスクトップに iCare EXPORTのショートカット アイコンが表⽰されます。

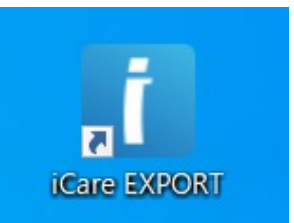

# **iCare EXPORTのご使用方法**

# **1 本体を接続**

- 1)アイケアHOME/アイケアPROと PCをUSBケーブルで接続します。 自動でiCare EXPORTが立ち 上がります。
- **iCare EXPORT** FRCE 眼圧計を接続して続行してください。<br>- 眼圧計とコンピューターをUSB ケーブルまたはBluetoothで接続してください |IOP (右眼) ||信頼性 (右眼) | |IOP (左眼) | 信頼性 (左眼) 表のデータを消去 sverars |  $\equiv$

2)画⾯右下の**[ ≡ ]**を選択し、 **[ ローカルモードで実⾏ ]**に チェックが⼊っているか ご確認ください。

**iCare EXPORT**  $\left\| \begin{array}{cc} \mathbf{B}\mathcal{H}\mathcal{I} \end{array} \right\|$ FRCE 眼圧計を接続して続行してください。<br>-<br>眼圧計とコンピューターをUSBケーブルまたはBluetoothで接続してください 10P (右眼) 信頼性 (右眼)  $\boxed{\text{LOP} \quad (\pm \text{ID})}$ 信頼性 (左眼)  $\equiv$ コンピューター起動時に実行する 最小化の状態で起動する タスクバーに最小化する ✔ ローカルモードで実行 iCare EXPORTについて 日本の (JP) >  $\bullet$ 

3)測定結果が表示されたら、 **[ CSVで保存する ]**または **[ レポートの作成 ]**で測定データを 保存します。 機器に保存されている測定履歴は **[ デバイスのメモリを消去 ]**で 削除できます。

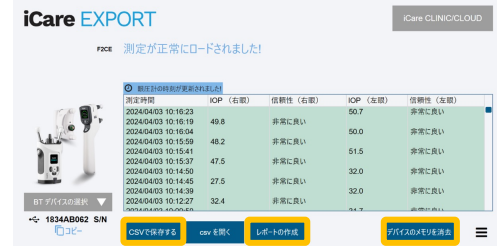